# 豊島岡女子学園中学校

令和 6 年度(2024 年度)入試に関する補足説明

# 目次

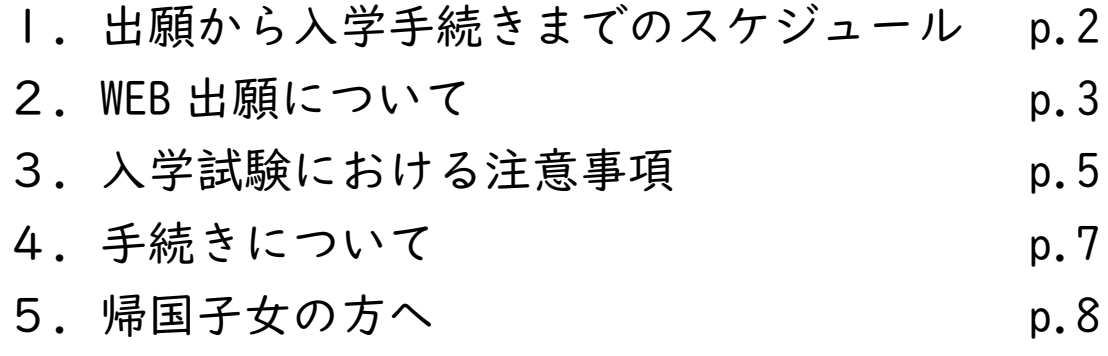

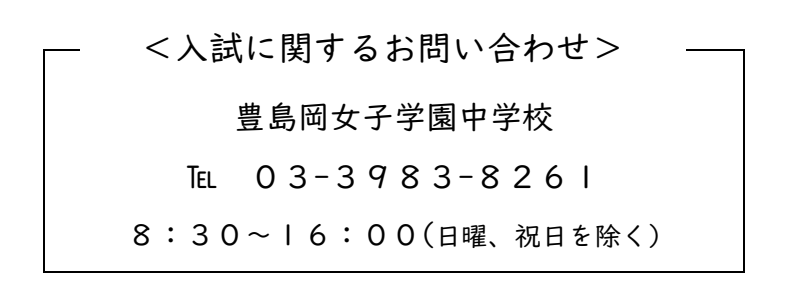

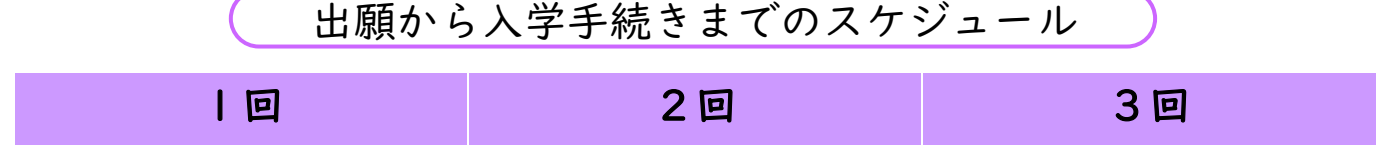

※出願や入金は期日まではできません。入金後に受験番号が発番され、受験回ごとに入学願書/受験票の 出力ができます。

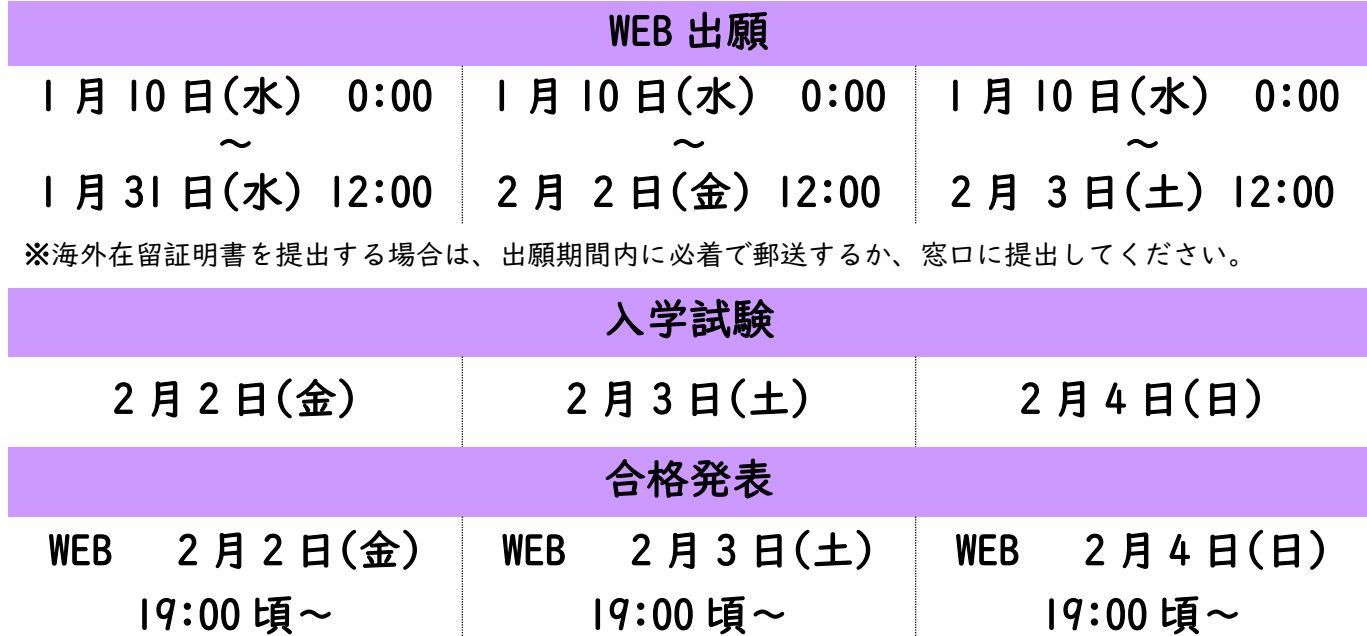

※繰上げ合格候補者(補欠)は、試験翌日の 9:00~11:00 の時間に窓口で受験票を提示して通知をお受け取 りください。

## 入学手続き

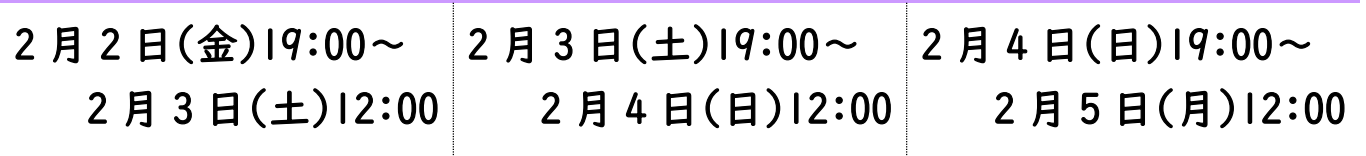

※ 入学金の入金が確認できた段階で手続完了となります。

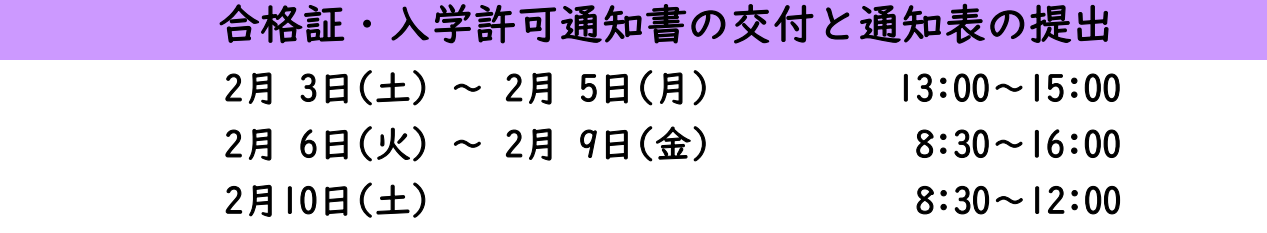

※ 最新の通知表(3 学期制の場合 2 学期のもの、2 学期制の場合前期のもの)のコピー(1 通)」を提出して いただきます。通知表は学校名を含めてすべての面をそれぞれ A4 サイズでコピーしてください。

# 合格者ガイダンス

### 2月 Ⅱ 日(日) 9:00~

※ 当日欠席された方は入学を取り消します。

※ 入学辞退される場合は、WEB 出願サイトの「入学金手続き」の中の「辞退」のメニューから入力して ください。

WEB 出願について

■ WEB 出願サイト利用前の準備

WEB 出願サイトはインターネットに接続して処理するため、インターネットに接続できる以下の端末やプリ ンターをご用意いただく必要があります。プリンターがご自宅にない場合は、コンビニエンスストアでも印 刷することができます。不明な場合は、本校にお問い合わせください。

≪接続に利用可能端末≫ ・ パソコン ・ スマートフォン ・ タブレット

≪推奨環境≫ ・ パソコン Google Chrome、Microsoft Edge、Mozilla Firefox の最新版 ・ スマートフォン/タブレット (iPhone/iPad 端末) Safari (Android 端末)Chrome の最新版 ■ お支払い方法 【クレジットカード】 【コンビニエンスストア】 【ペイジー】 あなたと、コンピに、  $\binom{N}{100}$ MasterCard **E** FamilyMart  $\bigodot$ **LAWSON** Diners Club **Seicemart Le** 

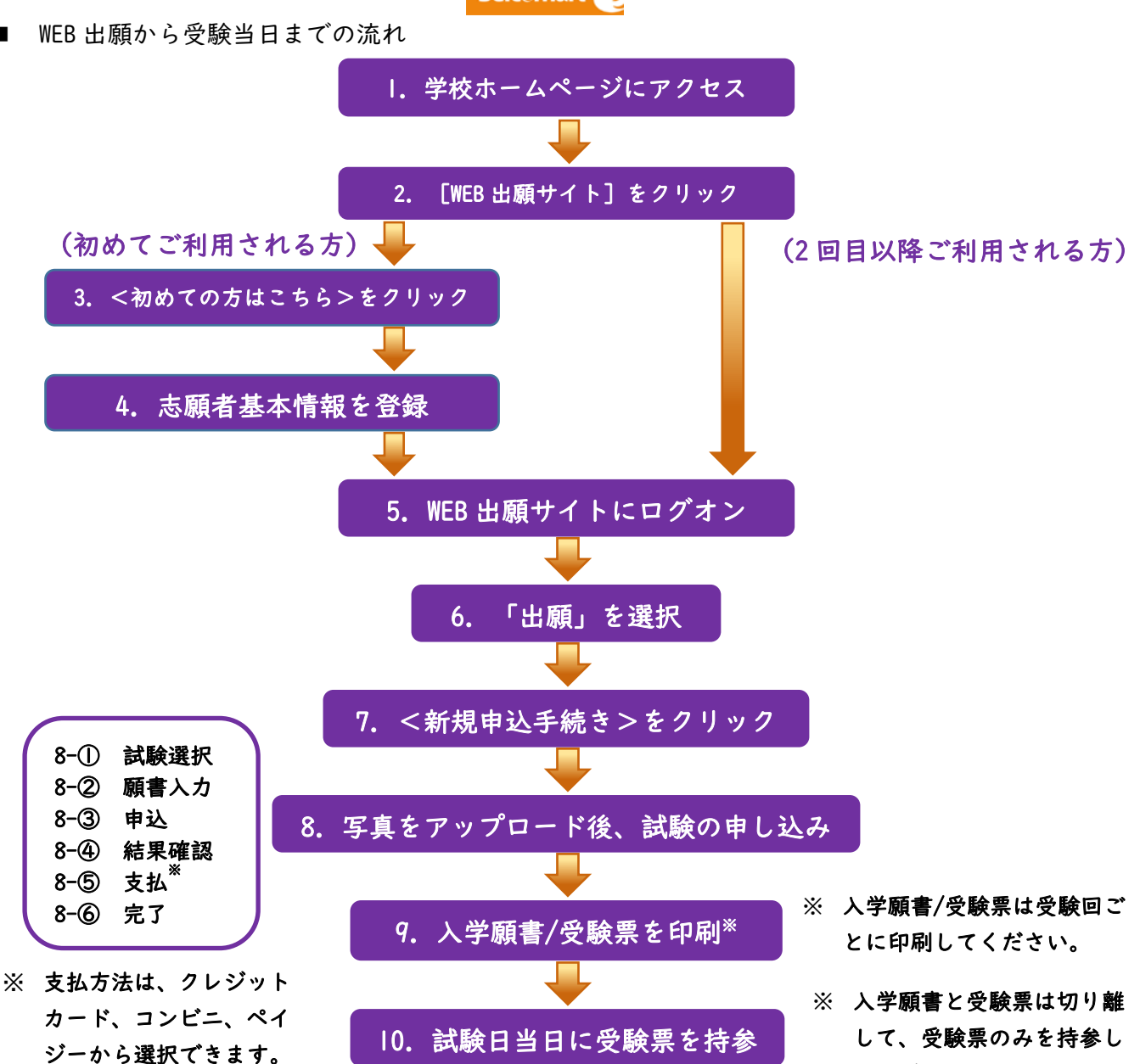

てください。

**coo** 

- WEB 出願手順
	- 1.本校ホームページの「WEB 出願サイト」をクリックし、「初めての方はこちら」からメールアド レスを登録してください。ご登録いただいたメールアドレス宛に「仮登録完了および本登録のお 知らせ」メールが配信されるので、メール内に記載されている【本登録完了専用の URL】をクリッ クして本登録を完了させます。すでに今年度本校の WEB 説明会特設ページや見学会、イベントな どに参加された方は必要ありません。
		- ※ 志願者氏名、生年月日、パスワードなど必要事項を入力してください。
		- ※ 氏名が、ご利用の端末で入力することができない場合は、簡易字体で入力してください。入学手 続き時に正しい漢字を確認させていただきます。
		- ※ 双子など同学年の複数の姉妹を登録する場合は、一度ログオンをして、メニューの(志願者)「追 加」から、追加する姉妹の氏名などの必要事項を入力してください。

【1 月 10 日(水) 0:00~】

- 2. 本校ホームページから「WEB 出願サイト」へ移動し、「ログオン」ボタンをクリックしてマイペー ジにログオンします。
- 3.「出願」アイコンを選択して、「**新規申込手続き**」をクリックします。
- 4. 「写真管理」画面で、最近 3 カ月以内に撮影した写真データをアップロードしてください。写真 は白黒でも構いません。写真データは jpg、jpeg、または png 形式で、20KB 以上、3MB 以下のサ イズのもので、縦 4cm×横 3cm で印刷できるものをご用意ください。「出願申込内容確認書」で印 刷イメージを確認できます。
- 5.受験したい試験の<申込>ボタンをクリックします。後は、画面の指示に従って願書項目(志願 者情報や保護者情報)を入力してください。
	- ※ 志願者、保護者とも氏名のフリガナをカタカナで入力していただきます。必ずご確認ください。
	- ※ 出身小学校は、学校所在地の住所を選択すると国公私立小学校一覧が選択できるようになりま す。在籍小学校がリストにない場合は、「その他」を選択して学校名を入力してください。
	- ※ 複数回出願する場合は、入試区分を一つずつ選択していただきます。まとめて出願することはで きません。二つ目以降の試験区分の場合は、前に入力した出願項目が表示されます。
	- ※ 最後に「上記内容で申込」をクリックするところがあります。これをクリックしても支払が完了 していない場合は、願書項目の修正や、申込み内容を取消して再度申し込みを行うことができます。
- 6.「申込結果」画面で、出願内容の確認を行ってください。<申込内容確認書>ボタンをクリック すると申込み内容の確認書を表示・印刷できます。
- 7.<お支払い>ボタンから支払処理を行います。支払い対象の試験をチェックした後、入学選抜料 の支払方法を選択し、入学選抜料を支払います。支払方法としてはクレジットカード、コンビニ エンスストア、ペイジー(金融機関 ATM)をご利用いただけます。
	- ※ 入試区分はまとめて出願することはできませんが、支払いはまとめて行うことができます。
	- ※ セブンイレブンは決済の都合で試験日の 4 日前までしか利用できません。
	- ※ お支払い方法によって事務手数料が異なります。必ずご確認の上お支払いください。
	- ※ 支払完了後は、入力内容の誤りを訂正することができませんので、十分に確認を行ってください。 出願後は、受験する試験日の変更、及び納入された入学選抜料の返還はできません。
- 8.お支払いが完了したら、登録したメールアドレスに決済完了メールが届きますので、確認してく ださい。
- 9. 出願完了後は、「出願申込履歴」画面から、「入学願書/受験票」の印刷ができます。 ※ A4 サイズの白い紙(普通紙)に印刷してください。
	- ※ 「入学願書」と「受験票」は切り離し、当日「受験票」を持参してください。

入学試験における注意事項

#### ■ 持ち物(これらはすべて受験生本人が持って入場してください)

□受験票(バーコードが読み取れるようにしてください) □筆記具(黒鉛筆またはシャープペンシル、プラスチック製消しゴム) ※合格祈願などの文字が書いてあるものは使用できません

□上履きと靴入れ袋

#### ■ 入場時の注意事項

- □咳などの症状を含め体調不良の方は当日の朝受付で申し出てください。別室での受験を検討 します。
- □入場開始時刻は 7 時です。
- □受験生入場時に入校できるのは受験生のみとなります。保護者の方が控室を利用する場合 は、8:30 以降に改めてご来校ください。
- □入学試験を受ける教室は、入室順となります。
- □個人的な事情で遅刻する場合は、試験開始時刻までに本校(03-3983-8261)に連絡してくださ い。試験開始後 20 分以内(9:00 まで)の遅刻に限り受験を認めます。
- □3分前には問題を配付しますので着席してください。
- □携帯電話などの電子機器類は、試験会場に入る前に電源を切ってください。校内では一切使 用することができません。
- □コートは各試験会場にあるコート掛けに掛けることができます。

#### 受験教室

登校時の混雑を回避するために、各回とも入室順に着席となります(係が順に誘導します)。 □入試区分によって受験番号は次のように分かれています。

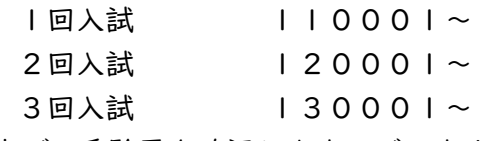

□教室で、受験票を確認しますので、すぐに出せるようにしてください。

#### 受験時の注意事項

□定規、コンパス、下敷き、マーカーなどの補助具は使用できません。

- □机の上に腕時計を置くことはできますが、電卓などの時計以外の機能がついているもの、電 子音の鳴るもの、キッチンタイマーや大型のものは使用できません。
- □耳せんは監督者の指示が聞き取れないことがありますので、使用できません。
- □クッションは使えますが、ひざ掛けは使用できません。
- □風邪などの理由で「ハンカチ」や「ティッシュペーパー」の使用を希望する場合、手を挙げ て監督者の許可を受けてから使用してください。
- □試験時間内の途中退出は認めません。ただし、体調が悪くなった場合には無理をせずに手を 挙げて、監督者に伝えてください。

□試験会場では、すべて監督者の指示に従ってください。

#### 下校時の注意事項

- □試験終了後、混雑緩和のため、入室順のグループごとに若干の時間差をつけての退場となり ます。受験番号ごとの退場予定時間は本校ホームページでお知らせします。例年受験生は 12:30 頃までに下校が完了します。
- □保護者と受験生は校内での待ち合わせはできません。校舎出口付近は大変な混雑が予想され ますので、受験生との待ち合わせ場所は事前にご確認ください。

#### ■ 保護者控室

保護者の方は、8:30~12:00 の時間帯に講堂で待機していただけます。 □受験生と一緒に玄関を入ることはできません。 □講堂内での飲食はご遠慮ください。 □控室での説明などは行いません。

#### ■ 緊急時の対応

- □大雪や軽微な地震によって交通機関に乱れが生じた場合は、試験時間などを変更するなどし て対応することがあります。本校のホームページでご確認ください。
- □万一ほぼすべての電車が止まり、動き出す見込みがたたないような大きな地震が起こった時 などには、東京都と神奈川県のすべての私立中学校・高等学校は、予定されている入試をす べて中止し、後日、一斉にくり下げて再開することで、皆さんが混乱しないように対応しま す。

#### ■ 個人情報の取り扱いについて

本校の入学試験にあたってご提供いただいた氏名、住所などの個人情報は、本校入学試験およびこれら に付随する業務以外の目的には使用いたしません。

入学手続きの流れ

#### ■ 合格発表・手続き締め切り

- 1回 2月2日(金) 19:00頃 ~ 2月3日(土) 12:00
- 2回 2 月 3 日(土) 19:00 頃 ~ 2 月 4 日(日) 12:00
- 3回 2月4日(日) 19:00頃~2月5日(月) 12:00

※ 本校ホームページの合格発表専用サイトで「合格発表」をクリックすると、該当試験の合格者と 繰上げ合格候補者の番号一覧をご覧いただけます。

#### ■ 繰り上げ合格

合格者の手続きが終了した 2/5 の 12:00 の時点で、手続者に欠員が生じると判断した場合には、繰上げ 合格候補者から合格者に繰上げる旨を、電話で連絡します。

■ 合格証交付

合格証の交付は、混雑を避けるため、次の期間内に窓口で行います。

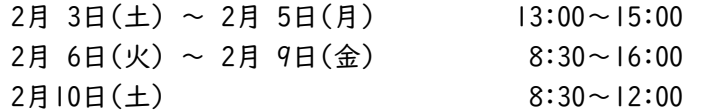

- 入学手続き
	- 1. 本校ホームページの「入学手続き」をクリックし、WEB 出願サイトにログオン後「入学金手続き」メ ニューから、画面にしたがって入学金の振込を行ってください。入学金振込が確認できた段階で手続 完了となります。
		- ※ 入学金の振込は、WEB 出願サイトよりクレジットカード、ペイジー(金融機関 ATM)をご利用いた だけます。ペイジーを選択した場合は、手続き締め切り時間までに入金情報が反映されている 必要がありますので、入金時間にご注意ください。コンビニエンスストアはご利用いただけま せん。
		- ※ 購入品に関する情報は別途 WEB 出願サイトからのメールでご案内いたします。
	- 2. 「入学許可通知書」やその他入学式までに必要な書類は、合格証交付期間に窓口で交付します。その 際に最新の通知表(3 学期制の場合 2 学期のもの、2 学期制の場合前期のもの)のコピーを提出してく ださい。
		- ※ 通知表は学校名を含めてすべての面をそれぞれ A4 サイズでコピーしてください。
		- ※ 通知表が手元にない場合は、東京私立中学高等学校協会の定める標準様式に則った報告書をご 提出ください。
- 辞退
	- 1. 入学手続をされなかった方は辞退の手続は不要です。
	- 2. 入学手続後に辞退される場合は、WEB 出願サイトにログオン後、「入学金手続き」の中の「辞退」の メニューから、必要事項を入力してください。

帰国子女の方へ

■ 帰国子女の優遇措置

海外に所在する機関及び事業所等への勤務、もしくは海外における研究・研修を目的として日本を 出国し、海外に在留していた者又は現在在留している者を保護者とする児童で、引き続き 1 年を超 える期間海外に在留し、帰国後 3 年以内(2021(令和 3)年 4 月以降に帰国)の日本国籍の者には、 入学試験の総得点に5点の加点措置を取ります。

海外在住の期間が記されており、保護者に同伴していたことを証明する所属長の在留期間を証明する 書類(海外在留証明書)を提出してください。ホームページにひな形を掲載しております。

なお、「会社名または機関名」と「責任者の役職名と氏名」が記載されていること、及び「公印」が 押されていることが必要です。

「海外在留証明書」のひな形

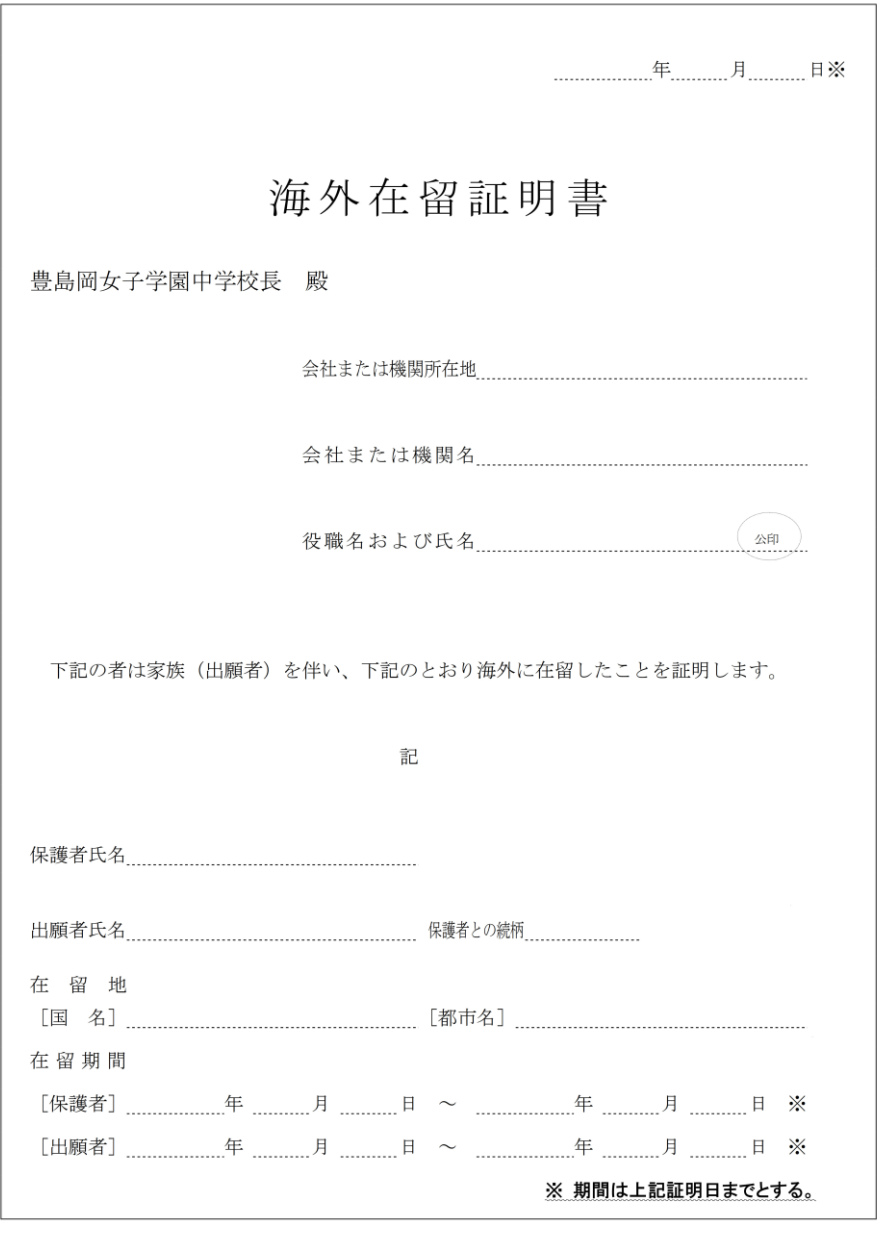

注意事項 · 現在、海外在留中の場合でも、在留期間証明は証明書記載日までとしてください。 • 上記の要件を充たしている証明書であれば、この書式でなくても構いません。 - 証明者は当該機関の責任者であれば、国内、海外在住を問いません。